Microsoft System Center Virtual Machine Manager 用 Dell Server PRO

Management Pack 2.1

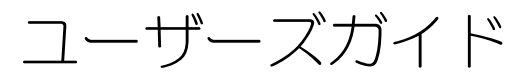

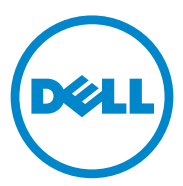

### メモおよび注意

■ メモ:コンピュータを使いやすくするための重要な情報を説明しています。

注意:手順に従わない場合は、ハードウェアの損傷やデータの損失の可能性があ ることを示しています。

### |<br>**本書の内容は予告なく変更され;**<br>© 2011 **すべての著作権は Dell 1**<br>Dell Inc. の書面による許可のな! 本書の内容は予告なく変更されることがあります。 **© 2011** すべての著作権は **Dell Inc.** にあります。

Dell Inc. の書面による許可のない複製は、いかなる形態においても厳重に禁じられています。

本書に使用されている商標:Dell™、DELL ロゴ、PowerEdge™ 、および OpenManage™ は Dell Inc.<br>の商標です。Hyper-V®、Microsoft®、Windows®、および Windows Server® は米国および / またはそ の他の国における Microsoft Corporation の商標または登録商標です。

商標または製品の権利を主張する事業体を表すためにその他の商標および社名が使用されていること があります。それらの商標や会社名は、一切 Dell Inc. に帰属するものではありません。

**2011 – 10**

# 目次

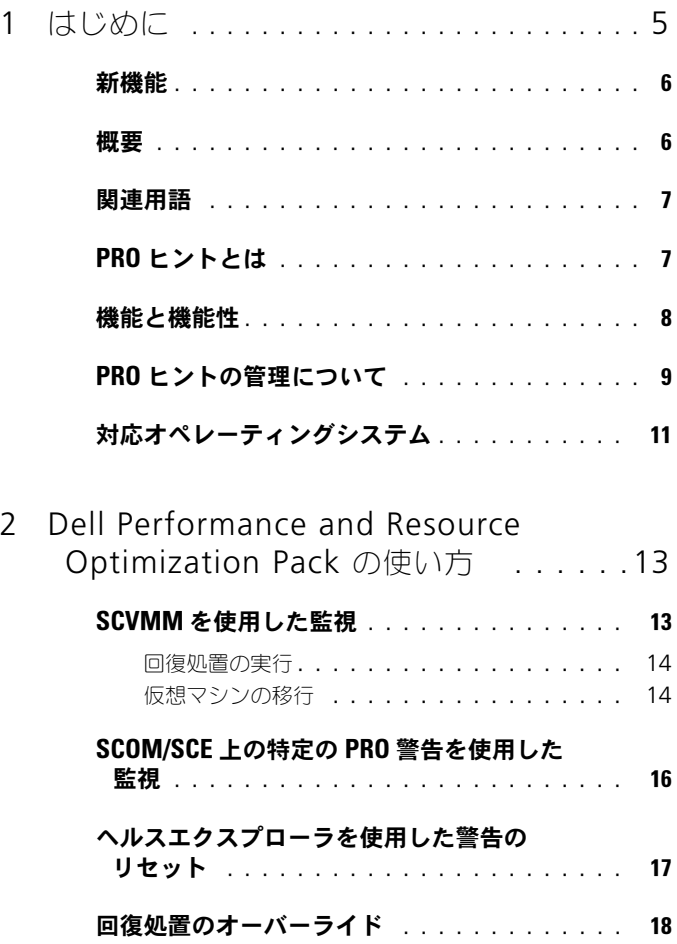

警告と [回復処置](#page-18-0) . . . . . . . . . . . . . . . . . . . . 19

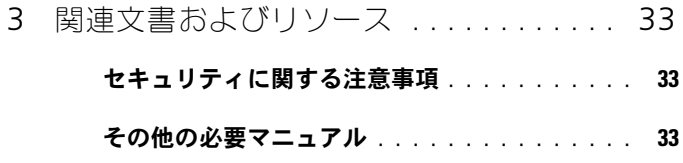

[テクニカルサポートの利用方法](#page-33-0) . . . . . . . . . . . 34

# <span id="page-4-0"></span>はじめに

本書では、システム管理者が Dell Server PRO Management Pack (Dell PRO Pack)を使用して Dell システムを監視し、非効率的なシステムが検 出された場合に解決処置を講じる方法を説明します。

Dell PRO Pack は次の製品に統合できます。 •

- Microsoft System Center Operations Manager (SCOM) 2007 SP1 •
- SCOM 2007 R2
- SP1 登載 System Center Essentials (SCE) 2007 •
- $\cdot$  SCE 2010
- System Center Virtual Machine Manager (SCVMM) 2008 •
- SCVMM 2008 R2
- SP1 登載 SCVMM 2008 R2

この統合によって、仮想環境をプロアクティブに管理し、Dell システムの高い可 用性を確保できます。

PRO Pack の実行方法については、『Dell Server PRO Management Pack 2.1 for Microsoft System Center Virtual Machine Manager Installation guide』(Microsoft System Center Virtual Machine Manager 用 Dell Server PRO Management Pack 2.1 インストールガイド)を参照してください。 [機能と機能性](#page-7-0)も参照してください。

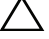

 $\bigwedge$  注意:データの破損および損失を避けるため、本書で説明する手順は、Microsoft Windows オペレーティングシステムと Systems Center Operations Manager 2007 SP1/ 2010、または System Center Essentials 2007 SP1/2010 の知識と経験がある担当 者のみが行うことをお勧めします。

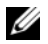

<u>ュッテッサ・フェミンス</u><br>メモ:Readme ファイル DellMPv21\_PROPack\_Readme.txt には、ソフトウェ アと管理ステーションの要件のほか、既知の問題についての情報が含まれてい。 アと管理ステーションの要件のほか、既知の問題についての情報が含まれていま<br>す。この文書は **support.dell.com/manuals** からも入手できます。また、自己解 凍型の実行ファイル **Dell PROPack 2.1.0\_A00.exe** にも同梱されています。

### <span id="page-5-0"></span>新機能

このリリースの PRO Pack は以下をサポートしています。 •

- SCE 2010
- SCVMM 2008 R2 SP1
- 新しいハードウェアサポート
- ・ <sub>初し</sub>、、、 <sub>リンエノン</sub>,、 、<br>• Dell OpenManage の警告、およびネットワークインタフェースカード (NIC) 警告の追加
- • • 古い警告の解決の改善

警告とその解決方法の詳細については、警告と [回復処置を](#page-18-1)参照してください。

### <span id="page-5-1"></span>概要

SCOM/SCE は PRO 対応の管理パックを使用して Dell ハードウェアについての情 報を収集し、その正常性ステータスの記述と共に保存します。Dell PRO Pack は 、 SCOM/SCE (以下、Operations Manager と呼びます) および SCVMM 2008 R2 /SCVMM 2008 R2 SP1 と連携し、この正常性情報を使用して、Dell の物理デ バイスやホストしている仮想マシン(VM)を管理します。Dell PRO Pack は、監 視対象のオブジェクトが異常状態(たとえば、仮想ディスクの障害、ドライブエ ラーの予測)に変わったときに、SCOM/SCE の監視と警告機能と SCVMM の回復 機能を使用して、処置を推奨します。

下記も参照してください。

[機能と機能性](#page-7-0)

PRO [ヒントの管理について](#page-8-0)

### <span id="page-6-0"></span>関連用語 •

- 管理下システムとは、Dell OpenManage Server Administrator (OMSA) を実行している Dell システムで、Operations Manager と SCVMM を使用して監視および管理されているものを指します。サポート されているツールを使用して、ローカルまたはリモートで管理できます。
- 管理ステーション(または管理実行ステーション)とは、Microsoft Windows 搭載の Dell システムで、仮想負荷を管理するための Operations Manager と SCVMM がインストールされているものを指し ます。

# <span id="page-6-1"></span>PRO ヒントとは

PRO(Performance and Resource Optimization; パフォーマンスとリソース の最適化)ヒントとは、仮想化されたインフラストラクチャを監視し、これらの リソースの使用を最適化する機会が検出されたときに警告を提供する機能です。 PRO のヒントウィンドウには、PRO ヒントが生成される原因となったイベント の説明と、推奨される処置が表示されます。この機能を使用すると、特定のしき い値に達したときに、物理ホスト間での VM の負荷分散を実行できます。また、 ハードウェア障害が検出された場合には、VM を移行させることもできます。

SCVMM 管理コンソールの **PRO** ヒント ウィンドウには、ホストグループのアク ティブな PRO ヒントが表示されます。Operations Manager コンソールには、 対応する警告も表示されて、一貫性のある監視が可能になります。

PRO ヒントで推奨される処置を手動で実行できます。また、推奨処置が自動的に 実行されるように PRO ヒントを設定することもできます。

### <span id="page-7-0"></span>機能と機能性

Dell PRO Pack: •

- 物理および仮想インフラストラクチャの正常性を継続的に監視することで、 Microsoft Hyper-V プラットフォームを実行している Dell PowerEdge シ ステムの PRO 管理を行います。
- Operations Manager および SCVMM と連携して、電源の冗長性の喪失、 しきい値を超えた温度、システムストレージのバッテリ障害、仮想ディスク エラーなどのイベントを検出します。Dell PRO Pack でサポートされてい るイベントの詳細については、警告と [回復処置](#page-18-1)を参照してください。
- 監視下のハードウェアが異常な状態に変わると、PRO ヒントを生成します。
- VM の、ダウンタイムなしのライブ移行を実行します。詳細については、 VM [ライブ移行](#page-15-1)を参照してください。
- Dell PRO Pack のデフォルト回復処置を別の処置でオーバーライドします。 詳細については[、回復処置のオーバーライドを](#page-17-1)参照してください。
- PRO ヒントが提供した処置を実行して、ダウンタイムを最小限に抑えます。 次の 2 通りの処置があります。 •
	- 制限 : このモードでは、新しい VM を設置するためのメンテナンスタス ク完了までの間、一時的にサーバーを利用不可とすることをお勧めしま す。
	- 制限して移行: このモードでは、サービスの中断を防ぐため、正常でな いサーバーで実行中のすべての仮想マシンを、別の正常なサーバーに移 行することをお勧めします。詳細については[、回復処置の実行](#page-13-1)を参照し てください。

### <span id="page-8-0"></span>PRO ヒントの管理について

この項では、Dell PRO Pack の仕組みを理解するため、典型的なセットアップ と、PRO ヒント管理に関連するイベントの流れについて説明します。

#### 図 1-1 コンポーネントの相互作用

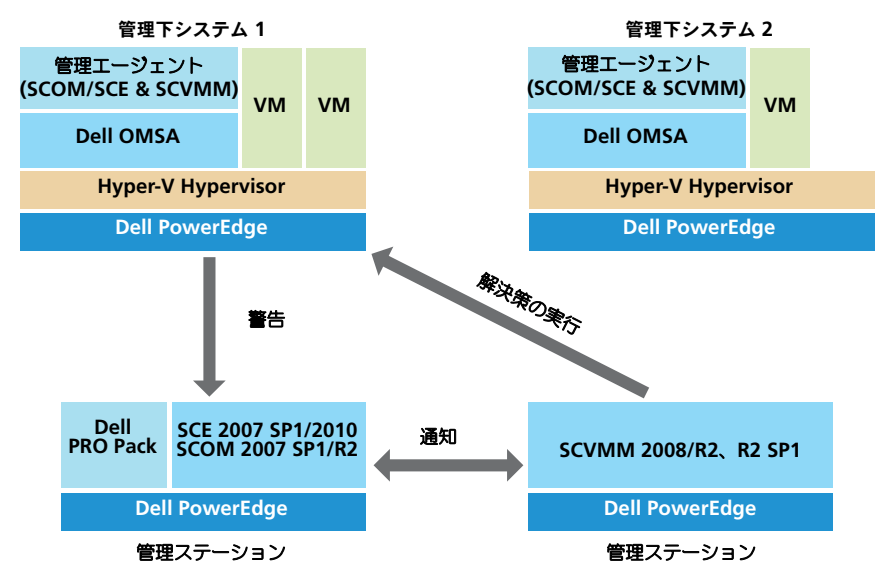

この図では、一方の PowerEdge システムのグループが管理下システムとして動 作し、別の 2 台の PowerEdge システムが管理ステーションとして Operations Manager と SCVMM をホストしています。OMSA は、異常状態への遷移が発 生すると、その重大度の警告を生成します。この警告は、PRO のための Dell PRO Pack で監視されています。Dell PRO Pack は OMSA の警告を、自身の回 復処置にマップします。

表 1-1 は、PRO ヒント管理で発生する一連のイベントの流れを説明しています。

#### 表 1-1 イベントシーケンスと説明

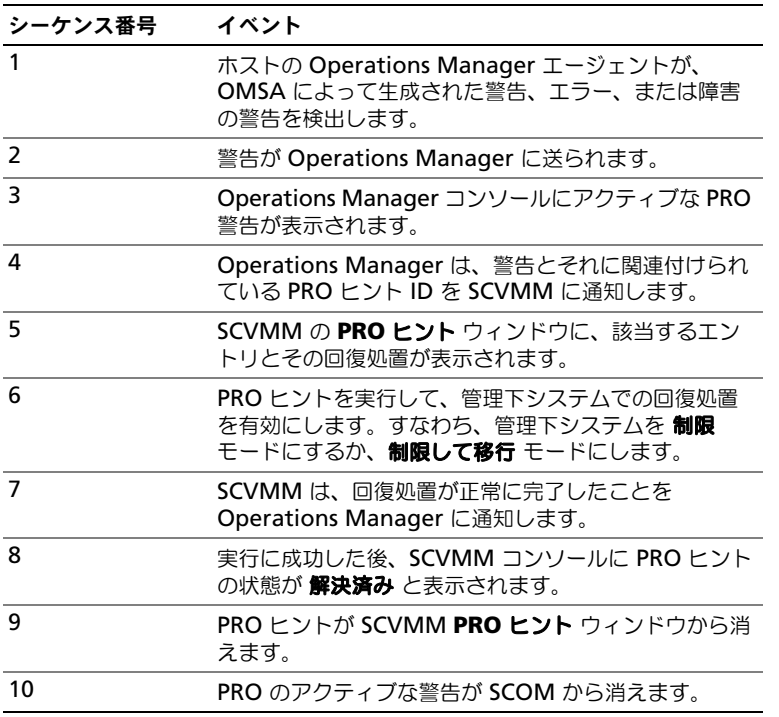

イベントおよび関連する回復処置の種類の詳細については、警告と [回復処置](#page-18-1)を参 照してください。

# <span id="page-10-0"></span>対応オペレーティングシステム

Dell PRO Pack がサポートする、管理下システムおよび管理ステーションのオペ レーティングシステムは次のとおりです。

管理下システム:

PRO Pack に対応する管理下システムは、Virtual Machine Manager Server です。詳細については、**technet.microsoft.com/enus/library/cc764213.aspx** を参照してください。

管理ステーション:

SCOM、SCE、および SCVMM の構成をサポートしているオペレーティングシス テムのリストは次のとおりです。 •

- SCOM 2007 R2 **technet.microsoft.com/enus/library/bb309428.aspx**
- SCOM 2007 SP1 **technet.microsoft.com/enus/library/dd819933.aspx**
- SCE 2007 SP1 **technet.microsoft.com/enus/library/ff741762.aspx**
- • SCE 2010 - **technet.microsoft.com/enus/library/bb422876.aspx**
- SCVMM 2008/R2/R2 SP1 **technet.microsoft.com/enus/library/cc764231.aspx**

### 12 | はじめに

# <span id="page-12-0"></span>Dell Performance and Resource Optimization Pack の使い方

## <span id="page-12-1"></span>SCVMM を使用した監視

SCVMM コンソールに表示される PRO ヒントを使用して、仮想環境の正常性を 管理できます。

**PRO** ヒント ウィンドウを表示するには、ツールバーにある **PRO Tips**(PRO ヒ ント)メニューをクリックします(図 [2-1](#page-12-2) 参照)。このメニューには、アクティブ な PRO ヒントの数がカッコ内に表示されています。

### <span id="page-12-2"></span>図 2-1 SCVMM コンソールの PRO ヒントボタン

#### **PRO** ヒントメニューをクリックします。File View Go Actions Help 【 图 Actions ■■ Columns ■ Jobs ■ PRO Tips (18) ... Networking ■ Diagram 2 PowerShell (?) Help **Virtual Machines** cluster-vmm-02.scedom.com Virtual Machines (1) **Host Groups** Search Overview  $Name -$ Status Job Statu  $\Box$  All Hosts  $\n<sub>p</sub>\nwp2v-r905$ Running 日 Cluster2K8-D . WIN-0KYYTQ8CMWA WIN-2Y5SZFZ6AWZ

別の方法として、**PRO** ヒント ウィンドウで、**Show this window when new PRO Tips are created** (新しい PRO ヒントの作成時に、このウィンド ウを表示)オプションを選択すると、PRO ヒントが生成されたときに SCVMM コンソールでウィンドウが自動的に開きます。

**PRO** ヒント ウィンドウには、PRO のソース、ヒント、およびステータスなどの 情報が、表形式で表示されます。このウィンドウには、警告をトリガーした問題 の説明と、その原因、および推奨される回復処置も表示されます。

#### <span id="page-13-1"></span><span id="page-13-0"></span>回復処置の実行

**PRO** ヒント ウィンドウには、推奨される処置を実行するか却下するかの選択肢 があります。**Implement**(実行)を選択した場合は、SCVMM が警告の内容に 基づいて下記のいずれかの回復タスクを実行します。

### ホストの制限モードへの切り替え

ホストを **Restrict**(制限)モードにすると、問題が解決するまで、そのホストに 負荷が割り当てられなくなります。このモードでは、ホストは引き続き Operations Manager で警告を受信し、関連した PRO ヒントを SCVMM で受 信します。

メンテナンスをトリガーできるシステムの正常性状態は、Dell PowerEdge 仮想 ホストシステムのシャーシ環境温度の警告など、仮想ホストでの重大度の低い ハードウェア警告です。

### 仮想マシンの移行

PRO ヒントの管理パックは、SCVMM アルゴリズムを使用して、問題があるシス テムから正常なシステムへと仮想マシンを移行します。SVCMM がホストプール 内に均等に VM を分散させる場合は、**Load Balance**(負荷分散)アルゴリズム を選択します。新しいホストに移る前にホストを完全に飽和状態にする場合は、 **Resource Maximization** (リソース最大化) アルゴリズムを選択します。 正常なシステムを検出し、VM を移行させるための要件は以下のとおりです。 •

- ハードウェア要件 VM を実行するために、ホストが満たさなければなら ない要件。例として、十分なメモリと ストレージなど。
- ない女ロット <sub>のセ</sub>ラー、イカなスピッセ ストットラなど。<br>• ソフトウェア要件 ホストがこの要件を満たせば、仮想マシンのパフォー マンスがより最適化される要件。例として、CPU の割り当て、ネットワー ク帯域幅、ネットワークの可用性、ディスク IO の帯域幅、空きメモリ容量 など。

SCVMM は、0 ~ 5 の星の数でホストを評価します。ハードウェア要件が不十分 である場合(たとえば、ハードディスク容量およびメモリ容量が不足しているな ど)、ホストの星の数が自動的に 0 となり、そのホストには仮想マシンを配置でき なくなります。

仮想マシン移行の原因となるシステムの正常性状態は、仮想ディスクの障害や予 測されるドライブエラーなど、仮想ホストのハードウェア障害警告です。Dell PRO Pack は **Running**(実行中)状態の仮想マシンを移行します。**Stop**(停 止)、**Pause**(一時停止)、および **Saved**(保存済み)状態の仮想マシンは移行 しません。これは関連付けられたサーバーの評価星数に基づいています。

回復タスクの実行に成功すると、以下の変化 が見られます。 •

- **PRO ヒントの状態が Resolved** (解決済み)に変わり、PRO ヒントのエ ントリが **PRO** ヒント ウィンドウから削除されます。
- 対応する警告が Operations Manager の 警告ビュー に表示されなくなり ます。
- SCVMM コンソールの **Jobs**(ジョブ)セクションにエントリが表示されま す。この エントリのジョブの状態は、**Completed**(完了)と表示されま す(図 [2-2](#page-14-0) を参照)。

<span id="page-14-0"></span>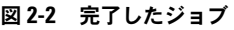

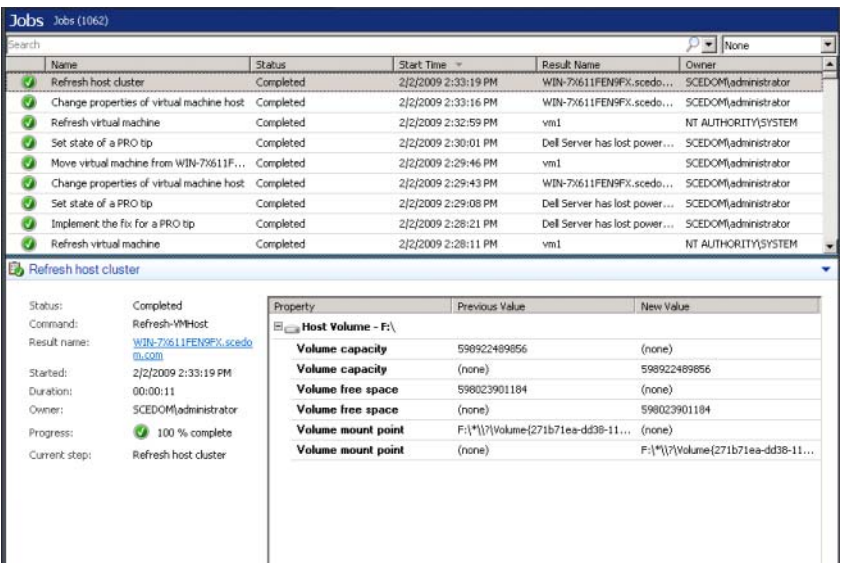

ホストグループまたはホストクラスタ内に正常なホストが存在しない場合は、仮 想マシンを移行する PRO ヒントの実行に失敗します。この場合、**PRO** ヒント ウィンドウには、該当する PRO ヒントの 状態 が **Failed**(失敗)と表示され、 **Error**(エラー)セクションにその理由が説明されます。SCVMM コンソールの **Jobs**(ジョブ)セクションでも、該当するエントリの状態が **Failed**(失敗)と 表示されます。

- . . . . . .<br>**メモ:**PRO ヒント ウィンドウに表示される失敗メッセージは、動的に更新されま ★モ:PRO ヒント ウィンドウに表示される矢敗メッセージは、動的に更新されま<br>す。ただし、データを更新するには、一度 PRO ヒントウィンドウの外をクリック

**Dismiss**(却下)を選択した場合は、PRO ヒントは実行されず、以下の変化が 見られます。 •

- SCVMM PRO ヒント コンソールから PRO ヒントが削除されます。
- Operations Manager 内の警告が **Dell Server PRO Alerts**(Dell Server PRO 警告)から除去されます。

詳細については、ヘ[ルスエクスプローラを使用した警告のリセット](#page-16-0)を参照し てください。

### <span id="page-15-1"></span>VM ライブ移行

ライブ移行の間中、接続しているユーザーは、Windows Server 2008 R2 フェールオーバークラスタの 1 つのノードから同じクラスタ内の別のノードに、 ダウンタイムまたは中断なしに仮想マシンを移行できます。

クイック移行とライブ移行との違いは、クイック移行ではダウンタイムが生じま すが、ライブ移行ではダウンタイムがない点です。

■ メモ: Windows Server 2008 Hyper-V はクイック移行をサポートしています。 ★モ:Windows Server 2008 Hyper-V はクイック移行をサボートしています。<br>Windows Server 2008 R2 Hyper-V はクイック移行とライブ移行の両方をサポート しています。

### <span id="page-15-0"></span>SCOM/SCE 上の特定の PRO 警告を使用した監視

Operations Manager コンソールを使用して、ネットワーク上の物理デバイス を監視できます。

Operations Manager コンソールは以下のビューを表示します。

- 警告ビュー Dell PRO に固有の警告が表形式で表示されます。また、それ ぞれの警告について、重大度、ソース、名前、解決状態、作成日時などの情 報も表示されます。警告ビュー にアクセスするには、次の手順を実行しま す。
	- a Operations Manager コンソール を起動します。
	- b **Monitoring**(監視)タブを選択します。
	- c **DELL Server PRO Pack** から **Dell Server PRO Alerts** (Dell Server PRO 警告)を選択します。

図 [2-3](#page-16-1) に示すように、警告は画面の右側に表示されます。

### <span id="page-16-1"></span>図 2-3 警告ビュー

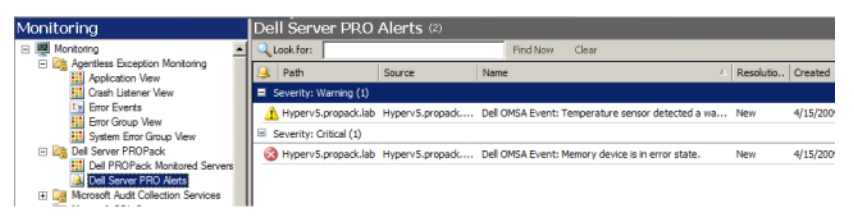

• 状態ビュー - 検出された Dell システムのオブジェクトを表形式で表示しま す。状態ビューには、オブジェクトの名前、パス、Dell システムのスト レージの正常性などの情報が表示されます。表示するオブジェクトと、デー タの表示方法を定義することにより、状態ビューをカスタマイズできます。

図 2-4 状態ビュー

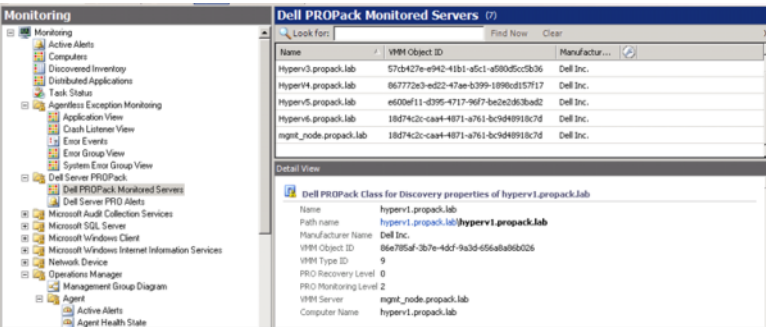

# <span id="page-16-0"></span>ヘルスエクスプローラを使用した警告のリセット

ヘルスエクスプローラを使用すると、警告を表示して、それへの対処ができます。 **PRO** ヒント ウィンドウで **Dismiss**(却下)を選択すると、警告は PRO ヒント ウィンドウから削除されます。ただし、ヘルスエクスプローラから手動でこの警 告をリセットするには、以下の操作を実行します。

- 1 **Actions**(アクション)メニュー上で、**Health Explorer**(ヘルスエクス プローラ)をクリックします。
- 2 閉じたい警告を右クリックします。
- 3 **Reset Health**(正常性のリセット)を選択します。PRO ヒントウィンド ウから警告が消えます。

### <span id="page-17-1"></span><span id="page-17-0"></span>回復処置のオーバーライド

PRO Pack 2.1 は 2 通りの回復処置をサポートしています。それぞれの回復処置 は以下のフラグ値によって実行されます。 •

- **1:** 移行
- •**2:** サーバーの制限モードへの切り替え

デフォルトの回復アクションをオーバーライドするには、そのフラグの値を変更 します。たとえば、SCOM コンソールでオーバーライドオプションを使用して、 回復フラグの値を **2** から **1** に変更します。デフォルト値を **1** にオーバーライドし た後で PRO ヒントを実行すると、回復処置としてホストから VM への移行が開 始されます。**1** または **2** 以外の値を入力すると、PRO ヒントの実行に失敗し、エ ラーメッセージが表示されます。

回復処置をオーバーライドするには、以下の手順を実行します。

- 1 SCOM で Authoring (オーサリング) タブをクリックします。
- 2 Dell PRO Pack モニタを検索します。
- 3 オーバーライドするモニタを選択します。
- 4 右クリックして **Override Recovery**(回復のオーバーライド)を選択し ます。
- 5 **Override**(オーバーライド)チェックボックスをチェックします。
- **6 RecovervOverrideFlag** (回復オーバーライドフラグ)の値を変更しま す。

- 7 **Enforce**(強制)チェックボックスをチェックします。
- 8 **Apply**(適用)をクリックします。
- 注意:デフォルトの管理パックに設定を保存すると、PRO Pack と管理パックの間 に依存関係が生じます。PRO Pack を削除する場合は、SCOM のデフォルト設定が 含まれているデフォルトの管理パックも削除する必要があります。したがって、新 しい MP を使用して設定を保存することをお勧めします。
	- 9 **Save Overrides**(オーバーライドの保存)をクリックします。

メモ:**Enable**(有効)を選択すると、SCOM はユニットモニタを自動的に 実行します。これには★モ:Enable(有効)を選択すると、SCOM はユニットモニタを自動的に<br>実行します。これには VMM の移行が必要になるため、値を確認のうえ設定 してください。

- 10 警告と PRO ヒントを生成します。
- **11 Implement PRO Tip** (PRO ヒントの実行)を選択します。

これによって、回復処置が正常にオーバーライドされたことが確認されます。

#### 図 2-5 回復処置のオーバーライド

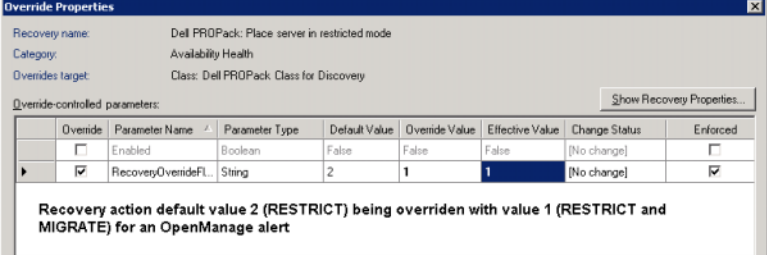

### <span id="page-18-1"></span><span id="page-18-0"></span>警告と 回復処置

表 [2-1](#page-18-2) に、各種警告とそれに対応する推奨回復処置を示します。

#### <span id="page-18-2"></span>表 2-1 警告の原因と回復処置

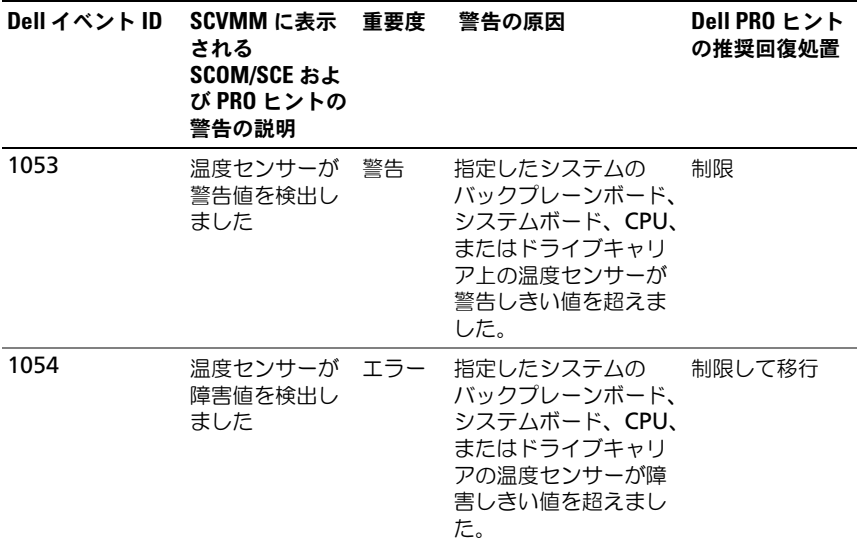

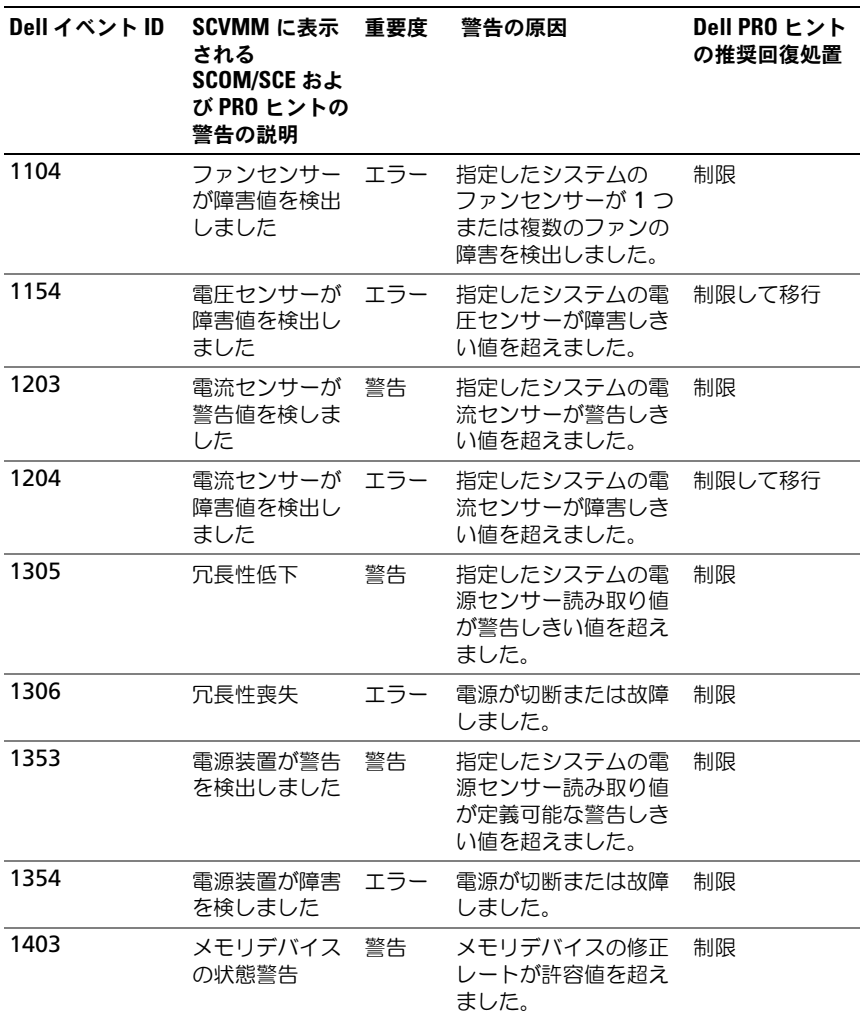

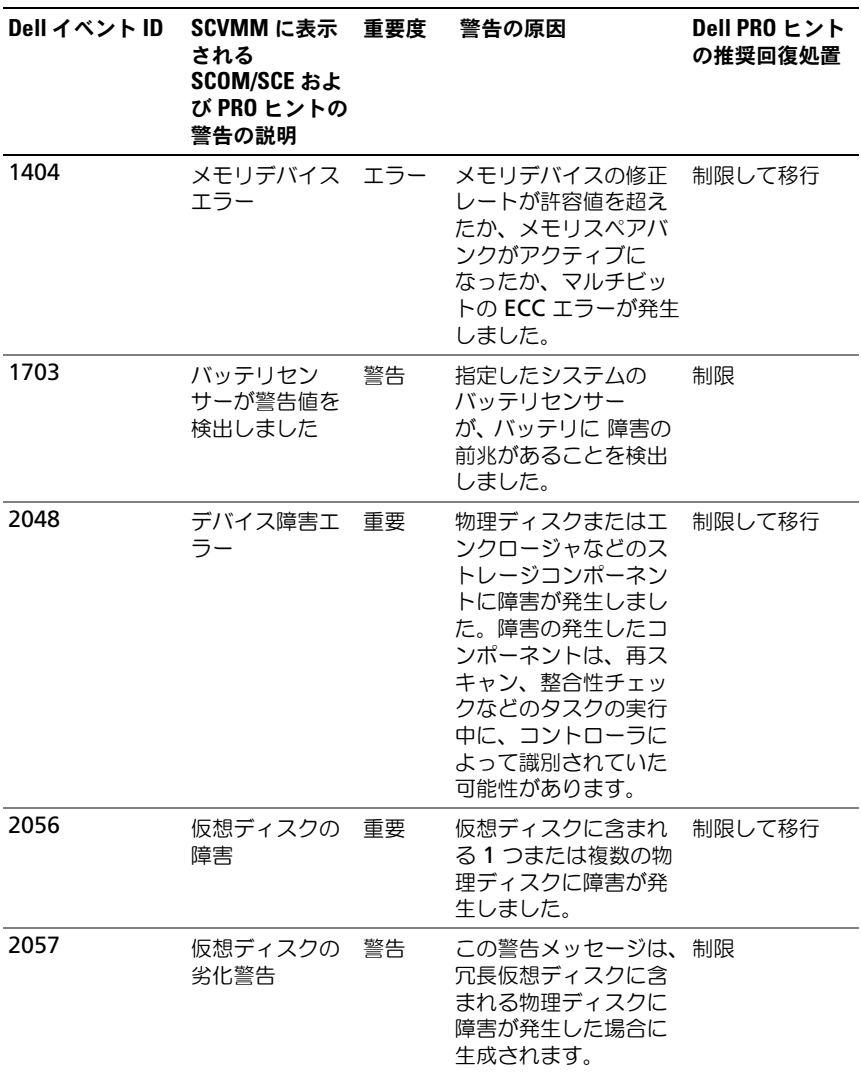

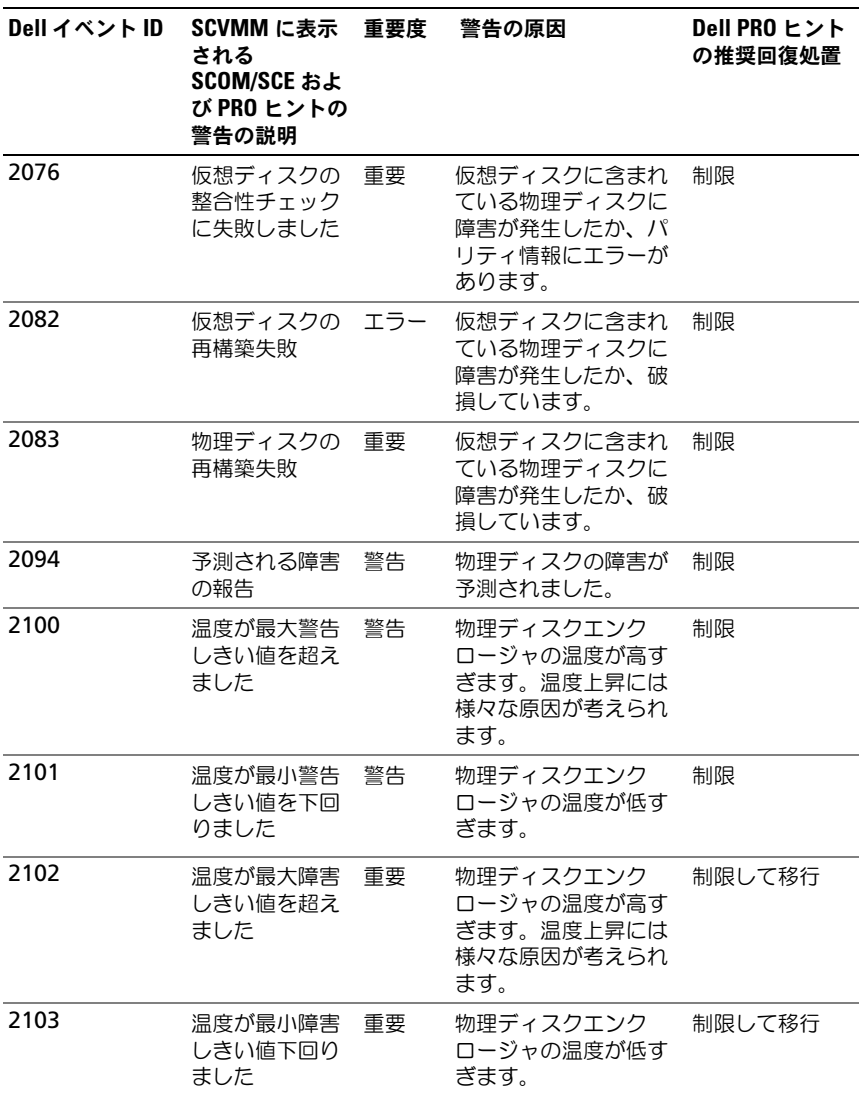

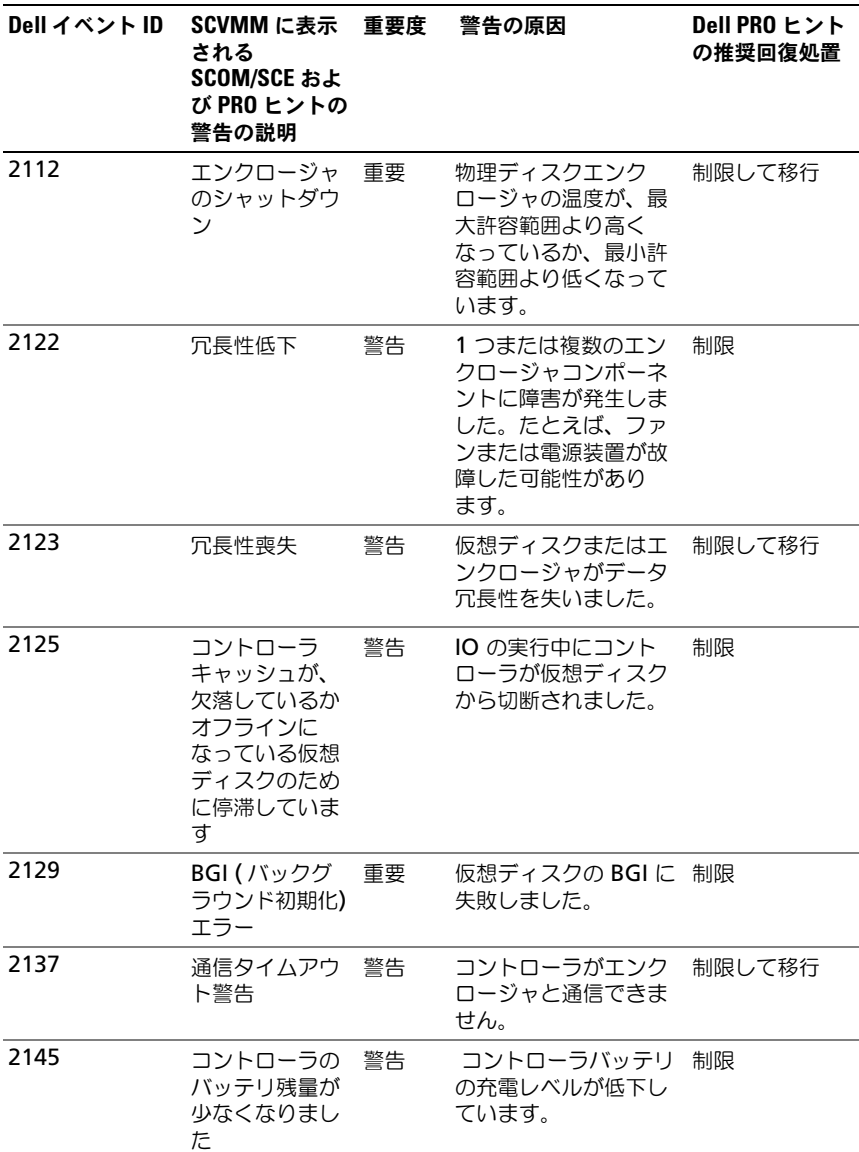

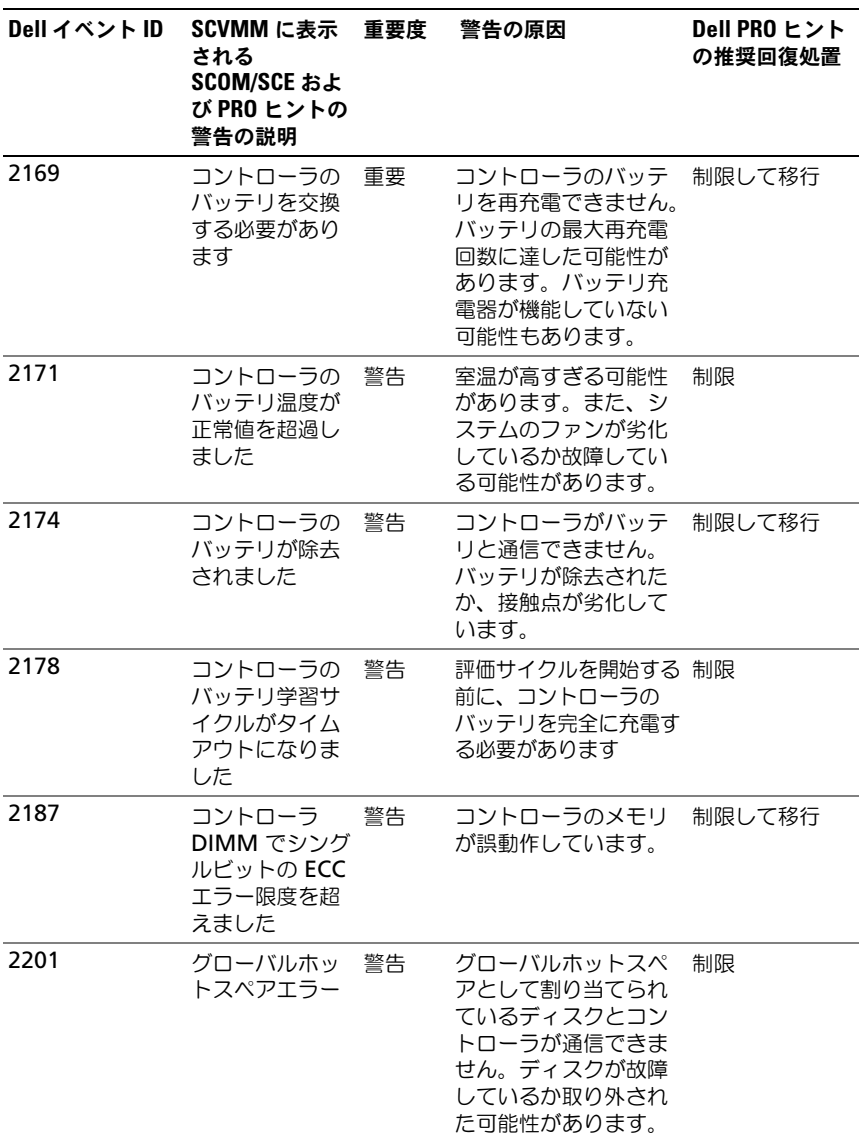

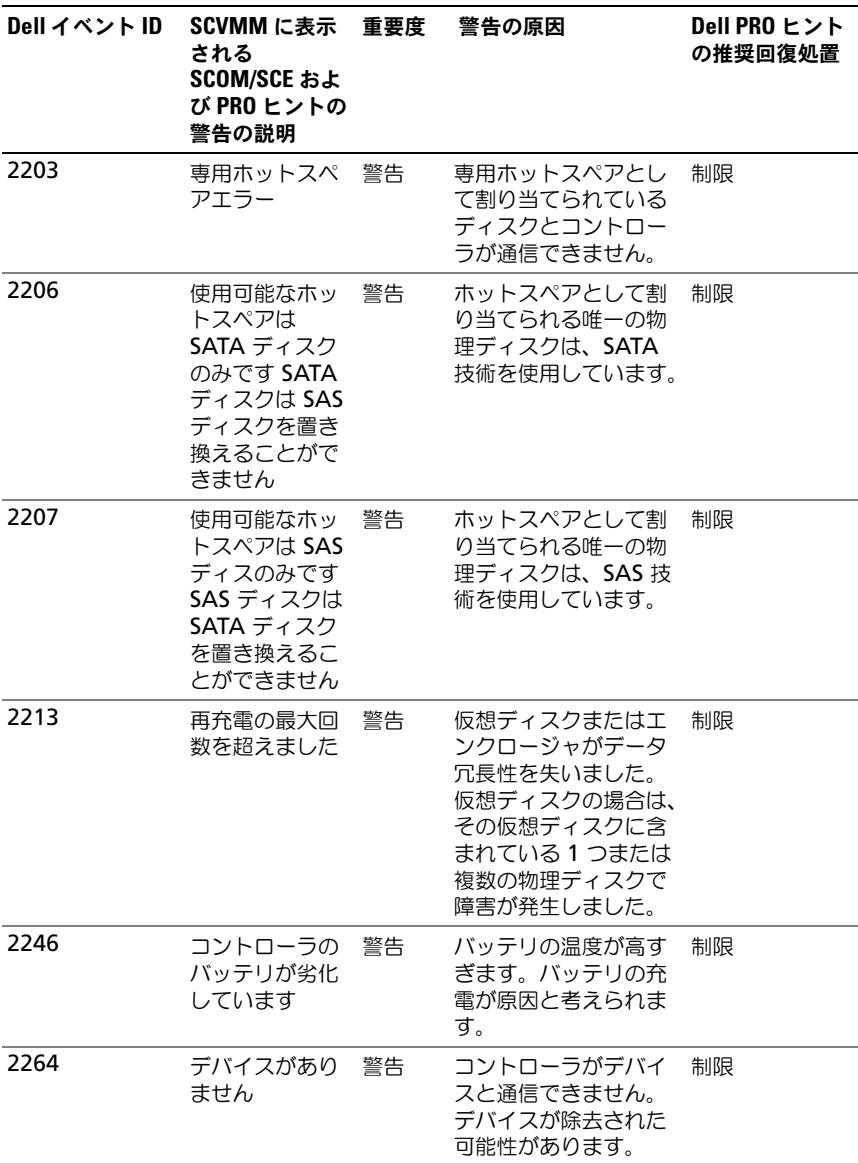

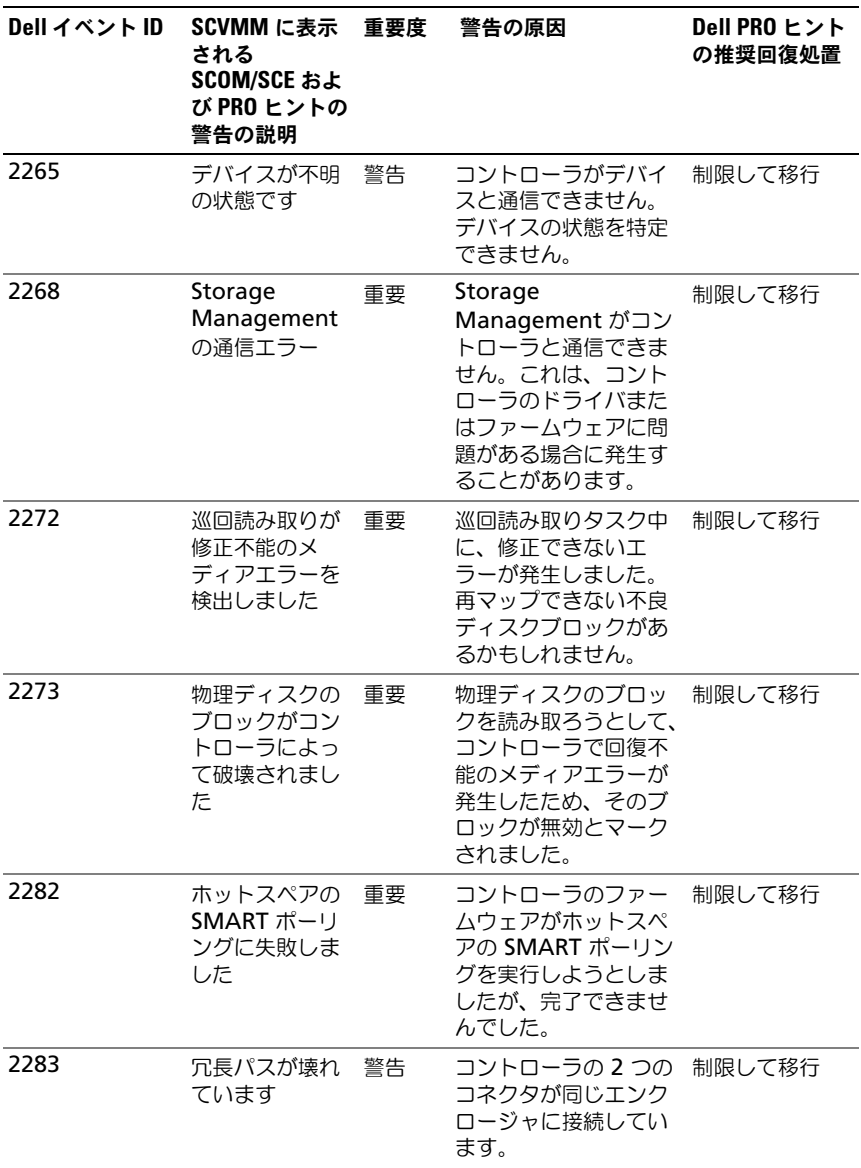

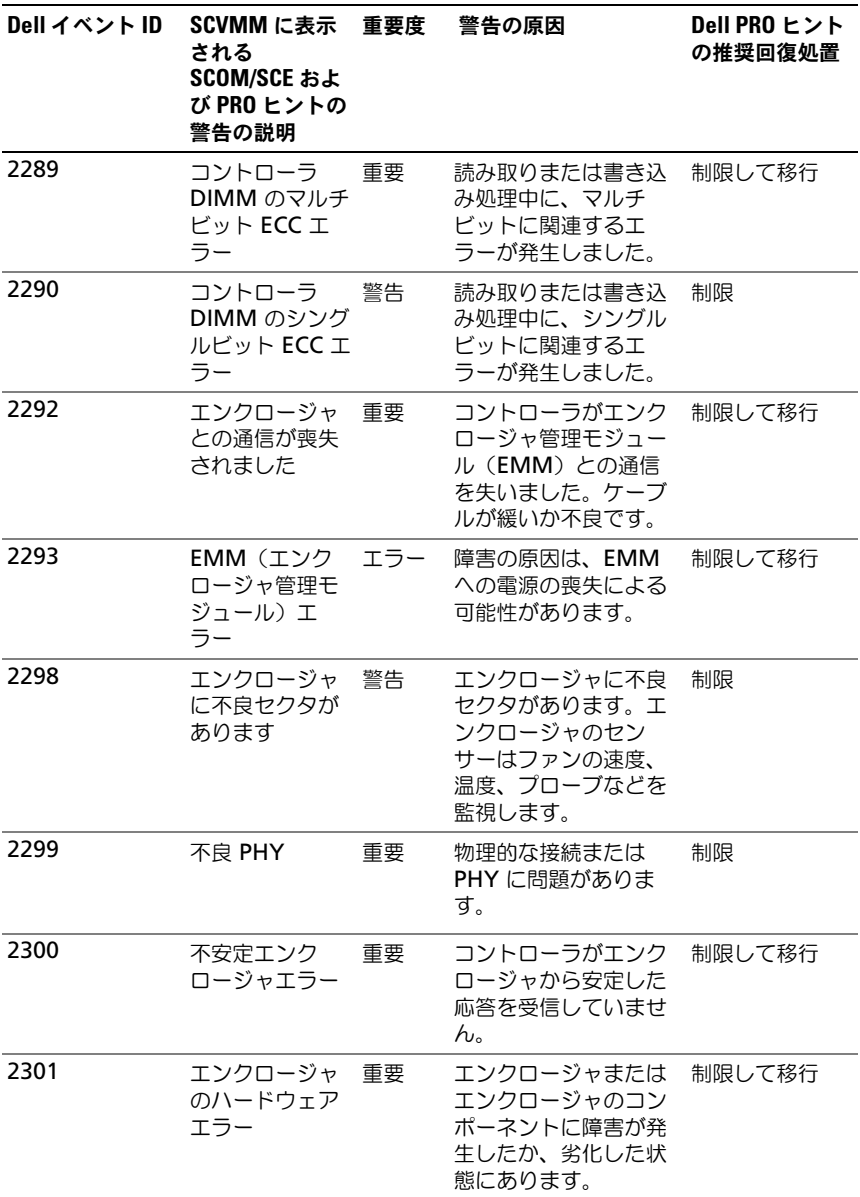

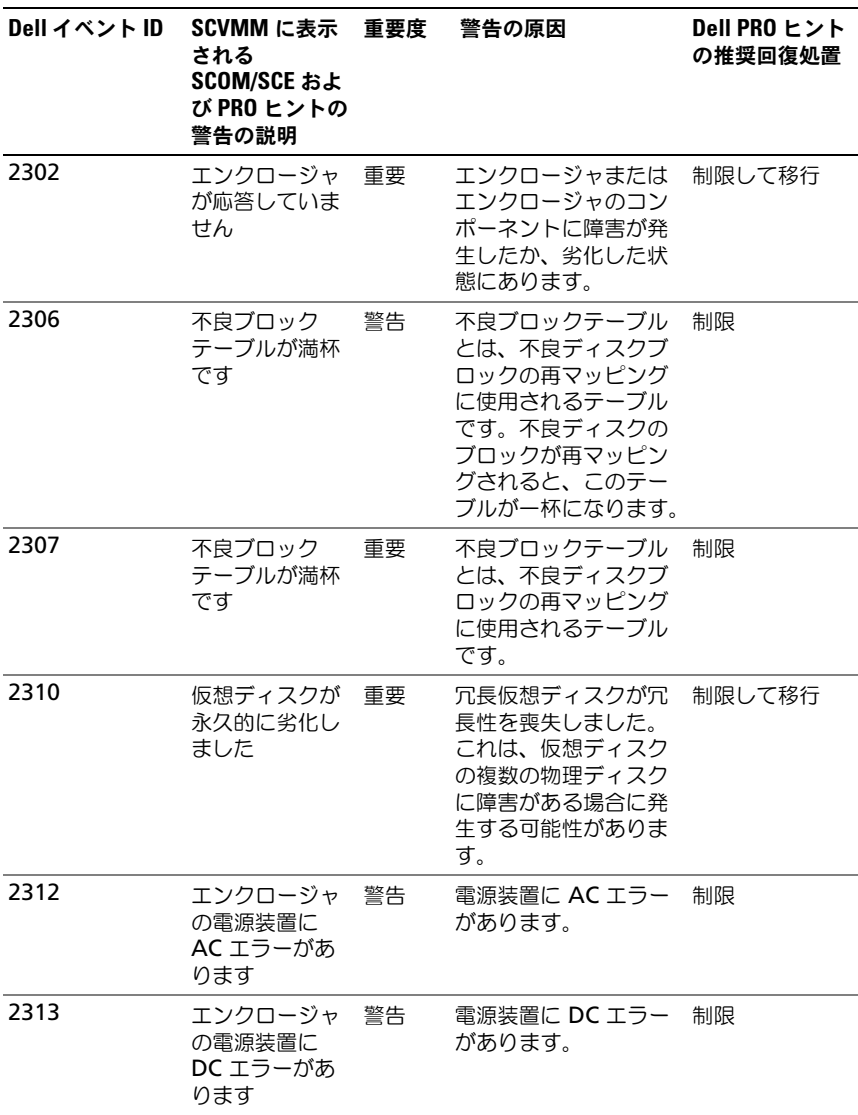

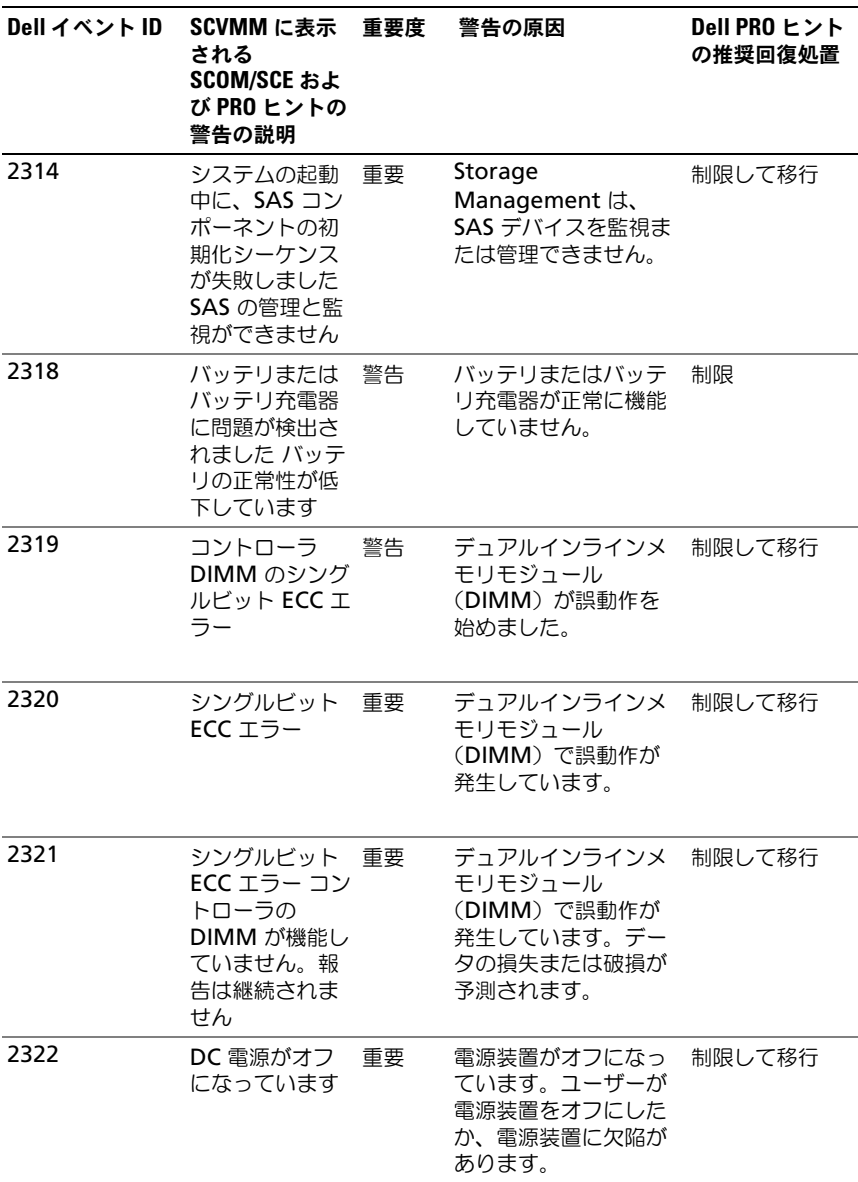

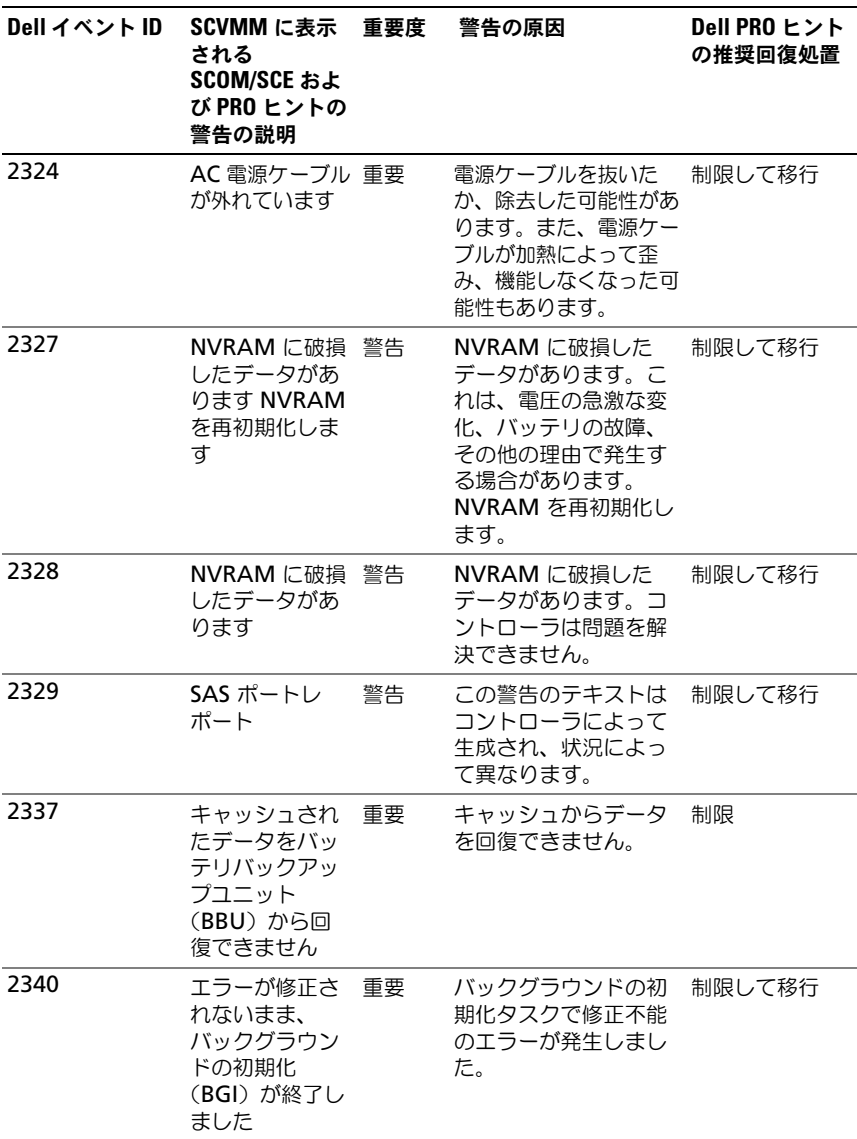

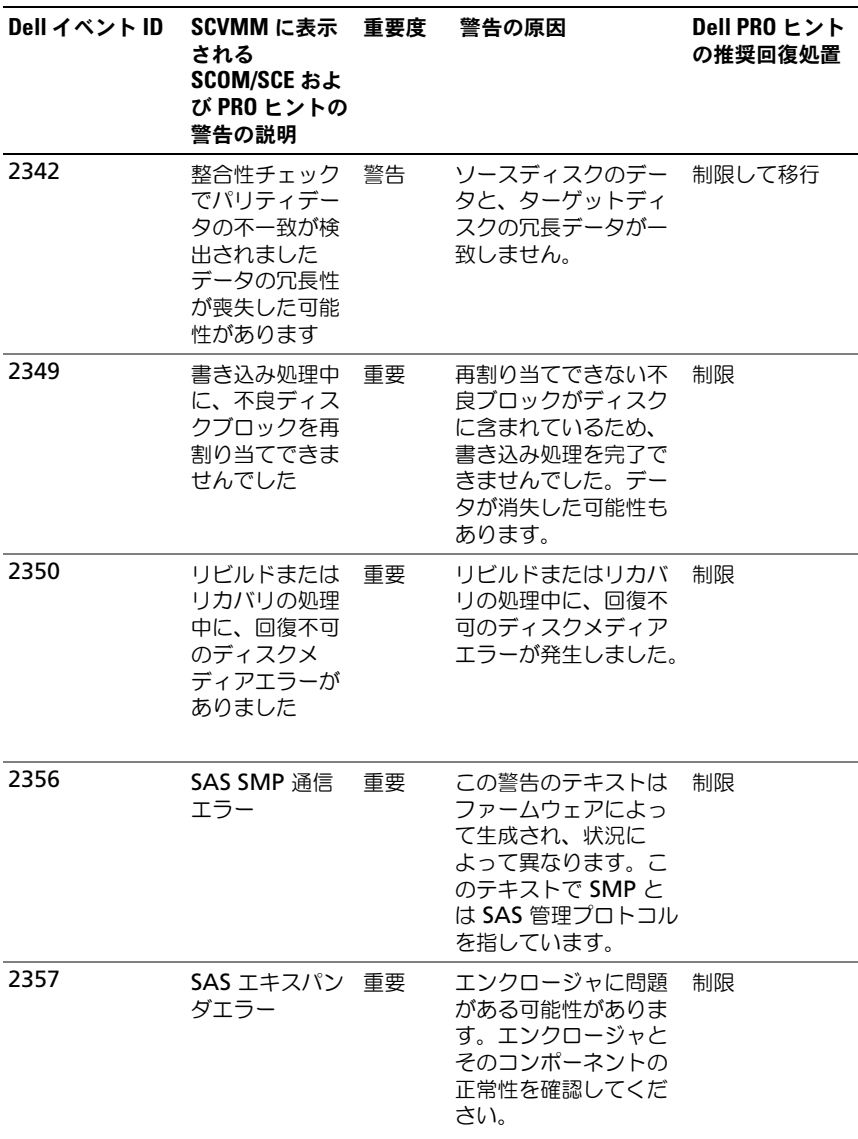

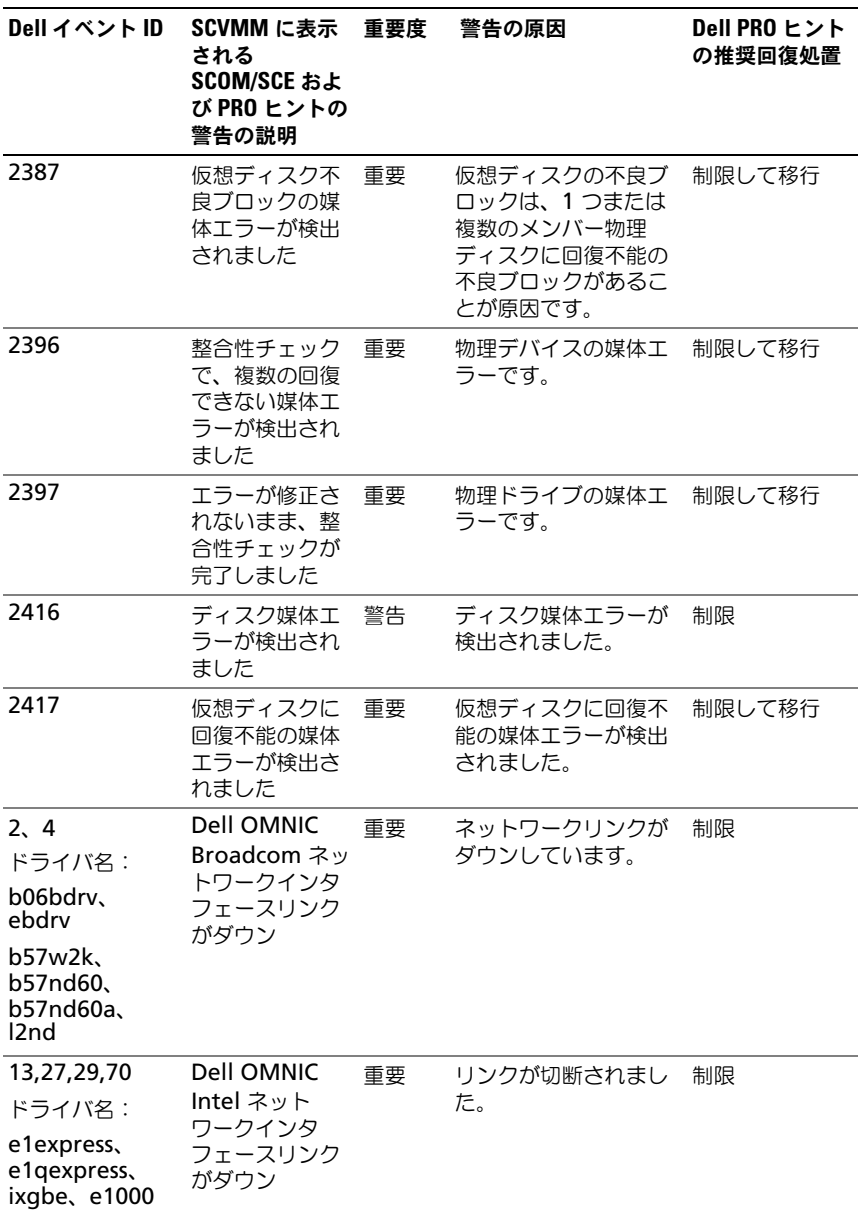

# <span id="page-32-0"></span>関連文書およびリソース

この章では、Pro Pack v2.1 での作業に役立つ文書および参考資料に関する詳細 を説明します。

## <span id="page-32-1"></span>セキュリティに関する注意事項

Operations Console へのアクセス権は、SCOM/SCE で内部処理されます。これ は、SCOM/SCE コンソールの **Administration**(管理)→ **Security**(セキュ リティ)機能の **User Roles**(ユーザー役割)オプションで設定できます。割り 当てられた役割のプロファイルによって、実行できる操作や管理できるオブジェク トが決まります。セキュリティに関する注意事項の詳細については、『Microsoft System Center Operations Manager SP1/R2 と Microsoft Systems Centre Essentials 2007/2010 のオンラインヘルプ』を参照してください。

# <span id="page-32-2"></span>その他の必要マニュアル

このガイド以外にも、デルサポートサイト **support.dell.com/manuals** から次のガイドを入手できます。マニュアル ページで、**Software**(ソフトウ ェア)→ **Systems Management**(システム管理)とクリックします。右側 の適切な製品リンクをクリックして、マニュアルにアクセスしてください。 •

- 『Dell OpenManage Server Administrator CIM Reference Guide』 (Dell OpenManage Server Administrator CIM リファレンスガイド) では、標準の管理オブジェクトフォーマット(MOF)ファイルの拡張であ る、共通情報モデル(CIM)プロバイダについて説明しています。CIM プ ロバイダ MOF では、サポートされている管理オブジェクトのクラスについ て説明しています。
- 『The Dell OpenManage Server Administrator Messages Reference Guide』(Dell OpenManage Server Administrator メッセージリファレ ンスガイド)には、Server Administrator ホームページの警告ログまたは お使いのオペレーティングシステムのイベントビューアに表示されるメッ セージ一覧が掲載されています。このガイドでは、Server Administrator が発行する各サービス警告メッセージのテキスト、重大度、および原因につ いて説明しています。

 『The Dell OpenManage Server Administrator Command Line Interface User's Guide』(Dell OpenManage Server Administrator Command Line Interface ユーザーズガイド)には、システムステータス の表示、アクセスログ、レポートの作成、各種コンポーネントのパラメータ 設定、および重要なしきい値設定のためのコマンドラインインタフェース (CLI)コマンドを含む、Server Administrator 用のコマンドラインインタ フェース一式が記録されています。

本書で使用される用語に関する情報は、**support.dell.com/manuals** で用語 集を参照してください。

## <span id="page-33-0"></span>テクニカルサポートの利用方法

米国にお住まいの方は、800-WWW-DELL(800-999-3355)までお電話く ださい。

。<br>- **メモ:**お使いのコンピュータがインターネットに接続されていない場合は、購 入時の納品書、出荷伝票、請求書、またはデルの製品カタログで連絡先をご確認 ください。

テクニカルサポートについての詳細は、**dell.com/contactus** を参照してくだ さい。

さらに、Dell エンタープライズのトレーニングと資格認定もご利用いただけま す。詳細については、**www.dell.com/training** を参照してください。地域に よっては、このサービスをご利用いただけない場合もあります。